## **LIGE MEDICINE**

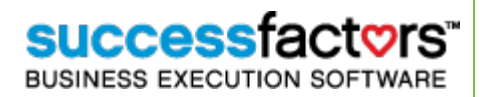

率

## **SuccessFactors Tips**

## Featured Tip : Using the **Toolbar Buttons**

When you open a form, you will see a toolbar at the top of the page with action buttons to help you work within the form. The buttons are graphic icons that help you understand their purpose. You can also place your cursor over each icon to get a brief description of the button's function.

How To: **Toolbar Buttons**

The following toolbar buttons are commonly found on SuccessFactors forms. You may not have all listed action buttons in every form or view. **View Option Buttons –** Allows you to change how you view the form on your page. • **View Full Form** – Displays the form with all sections in view. You will use E your scroll bar to complete the form. • **View Form By Section** – Displays the form by section. (1) You can use the Continue button to progress to the next section or (2) click any of the form sections on the left hand navigation. Save and Close | Close Without Sav • **View Form by Item** – Displays the sections of the form in a condensed view. You can use the Continue button to progress to the next section or click any of the form sections on the left hand navigation. (3) You must click individual links in the form to complete the section. Integrity (Do Right) Ownership (Own It) Caring (Always Care) **Collaboration (Work Together) Other Buttons** • **Spell Check the entire form** – Allows you to check the spelling in all  $\overset{\text{ABC}}{\blacktriangledown}$ comment fields in the form. • **Legal Scan the entire form** – Allows you to check the text in all comment

fields in the form for potentially inappropriate words or phrases.

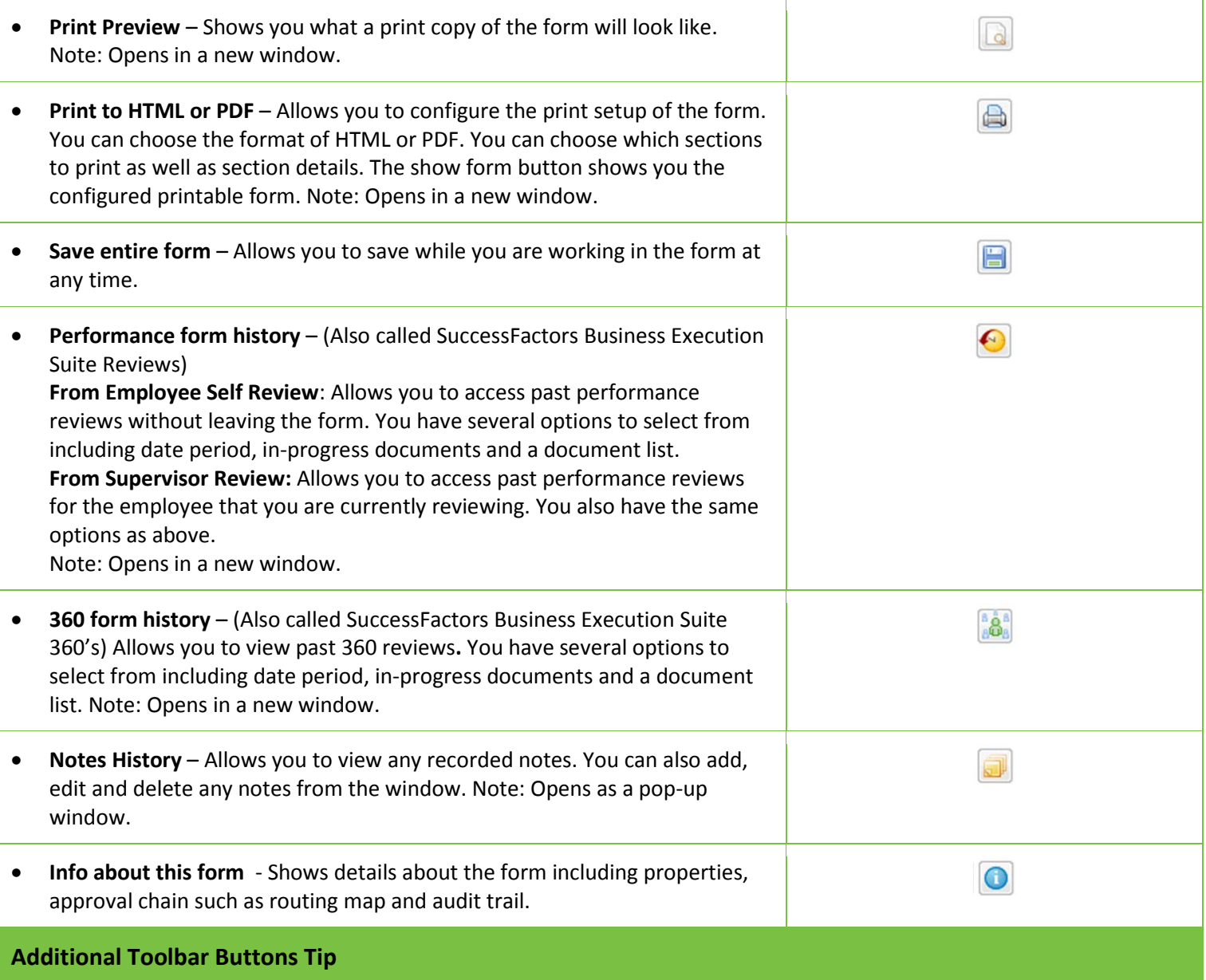

**The Toolbar buttons can provide an easy way for you to access important performance information without leaving a form!**

If you need additional assistance, please contact the **SuccessFactors System Administrator** for your entity.